## バーチャル飛鳥京 インストール手順

## 1.App Store アプリをタップする

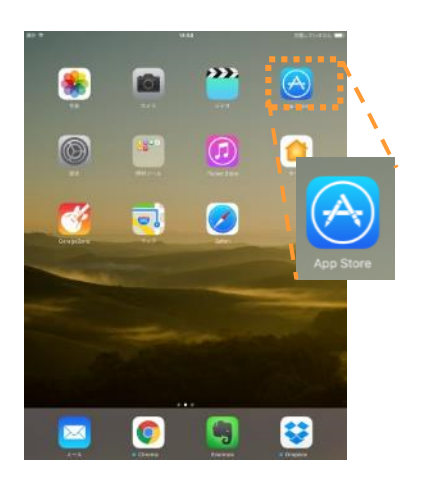

iPadのホーム画面にあるApp StoreアプリをタップしてApp Store アプリを起動してください(予め Apple ID の登録はお済ませくだ さい)。

2.App Store で「バーチャル飛鳥京」と入力し検索

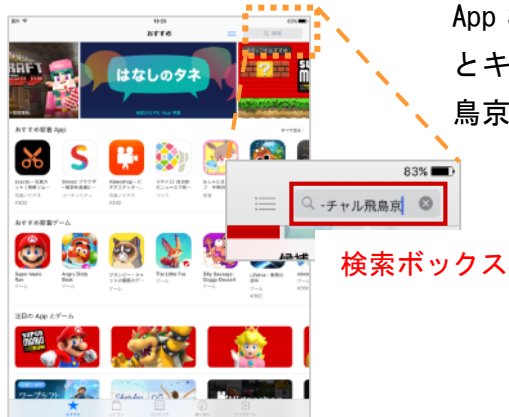

App Storeアプリ右上にある検索ボックスに「バーチャル飛鳥京」 とキーボードで入力し検索します。候補リストに「バーチャル飛 鳥京」と候補が出たらそれをタップしてもよいです。

## 3.アプリをインストール

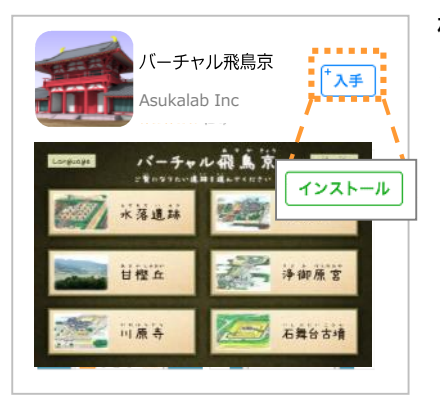

検索結果に「バーチャル飛鳥京」アプリが表示されます。タップす ると詳細画面が表示されます。アイコン横の「入手」ボタンをタッ プ、さらに「インストール」ボタンをタップするとアプリのインス トールが始まります。